# $\overline{O}$ O  $\overline{\overline{\mathbf{O}}}$

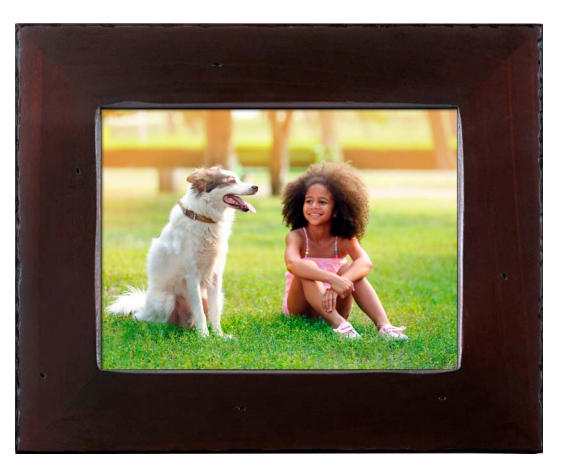

Connect the Wi-Fi touchscreen picture frame to a Wi-Fi network, download the FREE APP, and begin sharing & updating your moments from anywhere in the world!

USER MANUAL **Wi-Fi** Internet Photo Frame Model: PDWF-800NT

# Download the APP **Polaroid Wi-Fi Photo Frame**

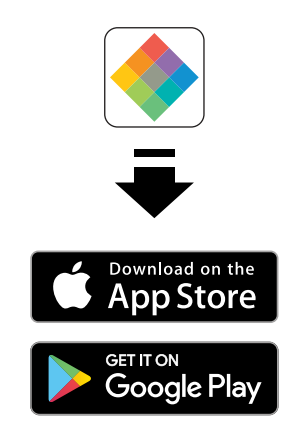

Available on the App Store or Google Play for your Android/iOS smartphones and iPad Congratulations on purchasing your new Wi-Fi Touchscreen Digital Photo Frame. With this Digital Photo Frame, you can easily and quickly receive photos directly from your Android/iOS smartphones and iPad through the included (downloadable) App. You can also view photos directly from an external memory card or USB Flash Drive. The Digital Photo Frame is compatible with the following memory cards and flash drive: Secure Digital (SD) card, Secure Digital High Capacity (SDHC), Multi Media Card (MMC) and USB Flash Drives.

# **TABLE OF CONTENTS:**

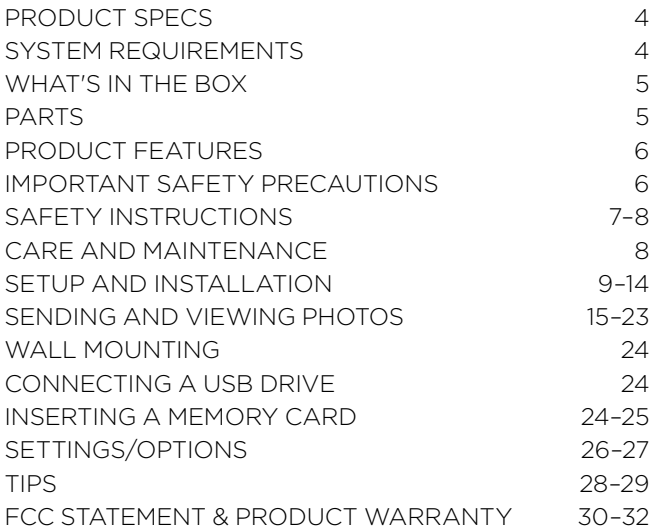

# **PRODUCT SPECS:**

- Wi-Fi: WLAN built-in Wi-Fi module; supports IEEE 802.11 b/g/n
- File format: supports JPG, BMP, PNG files
- I/O interface: 1-USB 2.0 port; 1-SD/MMC port
- Power: adaptor input (100-240v, 50/60Hz); adaptor output (DC power output; 5V/2A)
- Screen: touchscreen functionality & intuitive UX design
- Storage: 4GB of internal memory
- Operating temp: 0°C to 40°C; storage temp: -10°F to 60°F
- Operating humidity: 10-90% (non-condensing)
- Resolution: 1024x768 (162 PPI)
- Supported external memory: SD, SDHC, MMC, and USB flash drive

\*Optional external memory (SD card, SDHC card, MMC card, USB Flash Drive) not included.

# **SYSTEM REQUIREMENTS**

- Wi-Fi router with a 2.4gHz internet connection
- Android mobile device with OS 4.0 or higher, or Apple mobile device with iOS 8 or higher

*NOTE: These products are NOT compatible with Linux or Windows phones or PCs*

# **WHAT'S IN THE BOX**

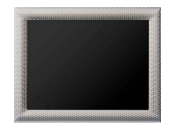

8in Wi-Fi touchscreen photo frame *NOTE: outer frame may vary by model*

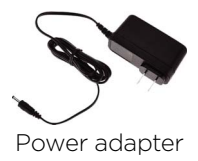

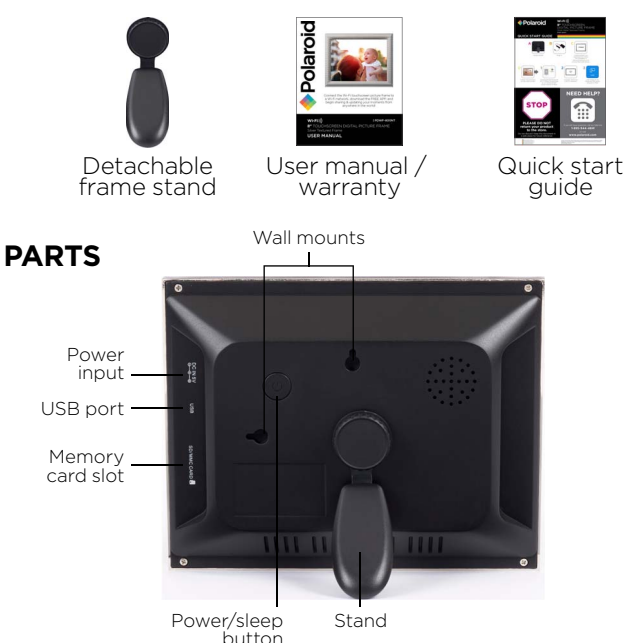

# **PRODUCT FEATURES**

- 1024 x 768 hi-resolution IPS touchscreen
- Decorative frame
- Wi-Fi enabled internet photo frame with app
- Wi-Fi internet connected picture frame allows you to send pictures from Android/iOS smartphones and iPad
- Get notified when new pictures arrive
- Pair multiple phones/devices (Android/iOS) to one frame or one phone/device to multiple frames
- Programmable sleep timer turns display on/off automatically
- Photos can be stored on frame (4GB of internal memory), SD/MMC card or USB drive
- Customizable slideshow transition effects

# **IMPORTANT SAFETY PRECAUTIONS**

**WARNING: TO REDUCE THE RISK OF FIRE OR ELECTRIC SHOCK, DO NOT** EXPOSE THIS APPLIANCE TO RAIN OR MOISTURE.

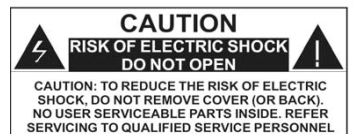

THIS SYMBOL INDICATES THAT **DANGEROUS VOLTAGE CONSTITUTING A RISK OF ELECTRIC SHOCK IS PRESENT** WITHIN THIS UNIT.

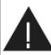

THIS SYMBOL INDICATES THAT THERE ARE **IMPORTANT OPERATING AND MAINTENANCE INSTRUCTIONS IN THE** LITERATURE ACCOMPANYING THE APPLIANCE

- High voltage inside. Do not open the casing of the digital photo frame. Refer servicing to qualified personnel only.
- To reduce the risk of fire or electric shock, do not expose this product to rain or moisture.
- To avoid permanent loss of data, do not insert or remove memory cards or USB device when the power is on.

# **SAFETY INSTRUCTIONS**

- Do not expose the product to dripping or splashing liquids or objects filled with liquids, such as vases. Use in a dry location only.
- Keep product away from open flames, such as candles.
- Keep the digital photo frame clean and never store it near a heat source or in dirty, humid or wet places. Keep it out of direct sunlight.
- Touch the touchscreen gently. Pressing the screen too hard can damage the digital photo frame.
- Do not use the product in an extremely dry environment as this can lead to static discharge, which can damage the digital photo frame.
- Do not subject the product to harsh impacts. Do not drop the product. These may result in damage to the product and loss of data.
- Do not attempt to repair or disassemble the unit yourself. Only qualified service personnel should perform repairs.
- The digital photo frame is for indoor use only.
- Use only the DC 5V/2A power adapter supplied with this product. Do not unplug the adapter while viewing the pictures.
- Do not block the ventilation holes on the back of the digital photo frame.
- Children should be supervised to ensure that they do not play with the product.
- To prevent overheating and damage to the screen, unplug the product when you do not intend to use it for a long period of time.
- Please insert the plug into the DC IN jack on the unit completely before connecting the AC adapter to an electrical outlet.
- This product can only display files with compatible formats.
- Do not use the product in temperatures over 105° F (40° C).
- Do not allow metallic objects to touch the DC plug when the player is on.

# **CARE AND MAINTENANCE**

- Always turn off the unit and remove the power adaptor from the electrical outlet before cleaning the unit.
- Use a soft dry cloth to clean this product.
- Never spray or pour liquids directly onto the screen or casing.
- Do not use abrasive materials or chemical cleaners such as alcohol, benzene, etc. Do not allow any water or other liquid to enter the device.
- Do not drop the device; it contains complicated electronics and cannot withstand shock from falls.
- Do not hit or scratch the screen. Handle it with care. The LCD panel of the photo frame is sensitive to excessive force and contact with sharp objects.

#### IMPORTANT: Before you install your Wi-Fi frame

- Peel back and remove plastic screen protector from the LCD panel using the tab in the upper right corner.
- For ease of installation, install your Wi-Fi frame as close to your wireless router as possible.
- If you are going to place your frame more than 20 feet from your router or on another floor you may require a Wi-Fi extender.

# **SETUP AND INSTALLATION**

# STEP 1: Wi-Fi Setup

Setup the Wi-Fi Picture Frame and connect to a Wi-Fi network

- 1. Locate the picture frame as close to the Wi-Fi router as possible, preferably within 10 feet.
- 2. Connect the picture frame to the included wall power adapter and plug the adapter into the wall (the unit will automatically turn on).

*NOTE: When the frame powers on the Polaroid logo will flash twice on the screen while system initializes.*

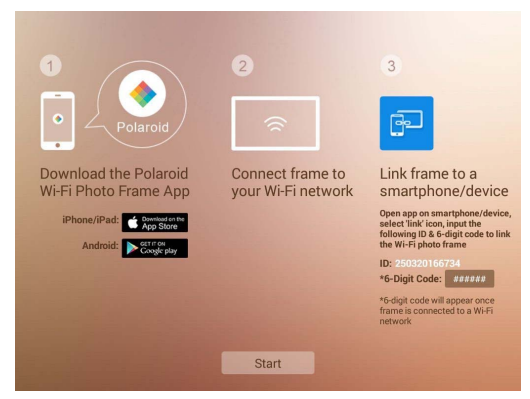

3. Touch "Start" to advance to the home screen/main menu. *NOTE: If the frame changes to the slide show, tap anywhere on the screen to return to the home page.*

4. On the home screen, tap the "Wi-Fi" icon to reveal available Wi-Fi networks.

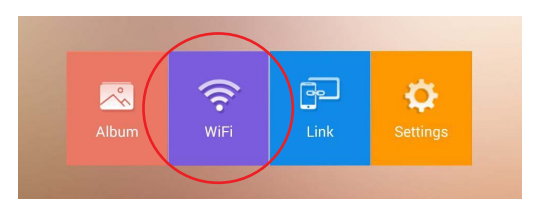

5. Tap the primary network you'd like to connect the Wi-FI Picture Frame to.

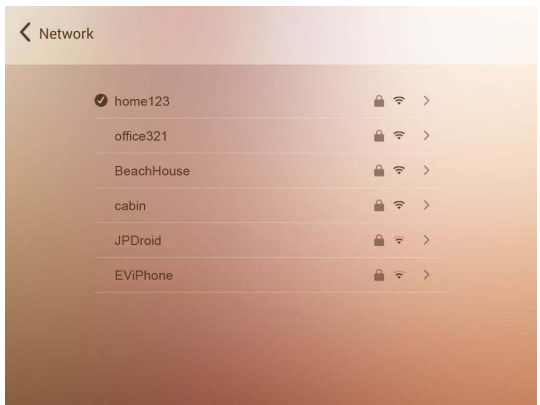

*Note: The Wi-Fi connection MUST be a 2.4GHz connection. If your wireless router is setup as a 5GHz network, you will need to setup a second 2.4GHz network. See your router manufacturer documentation. There are also many videos on YouTube.com on how to perform this setup.*

6. Enter the Wi-Fi network password and click "Connect" to finalize the connection.

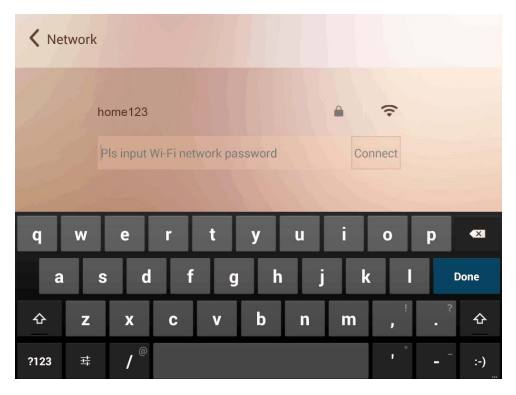

 Once connected tap the back arrow in the upper left corner to return to the home screen where a secure 6-digit code will be displayed.

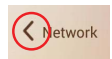

#### STEP 2: Application Setup

Connecting Your Mobile Device

- 1. Download the App from the Apple App Store or Google Play store.
- 2. Search for "Polaroid Wi-Fi Photo Frame"

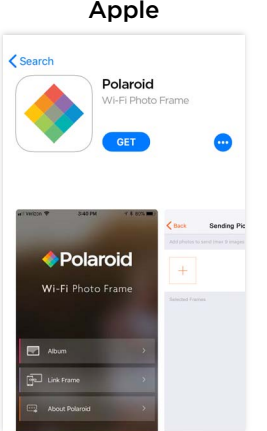

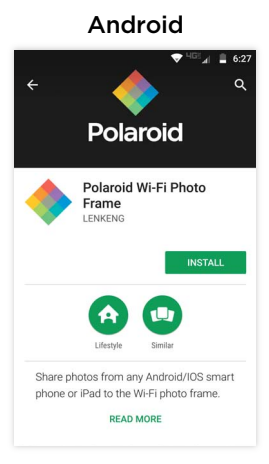

- 3. Click the "Get" icon to install the App on your Apple device, or the "Install" icon on your Android device.
- 4. Once the installation is complete, open the App.
- 5. Next, tap "Link Frame" in the App.

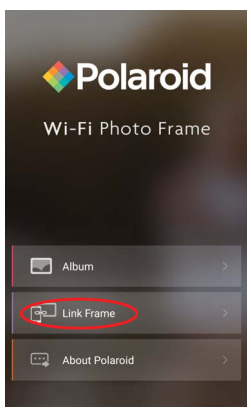

6. Enter the frame ID number from the home screen of the Wi-Fi photo frame and tap "Link"

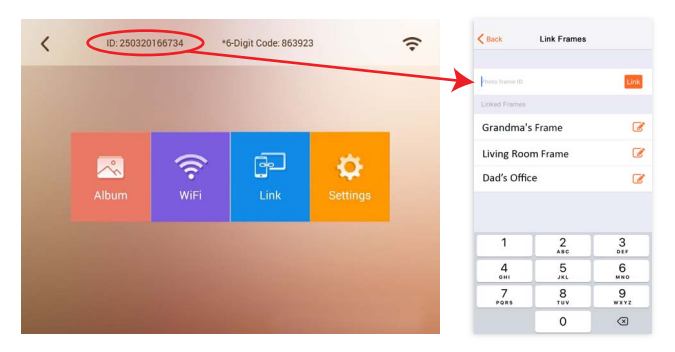

7. You will be prompted to enter the secure 6-digit code from the frame. Enter the code and tap OK.

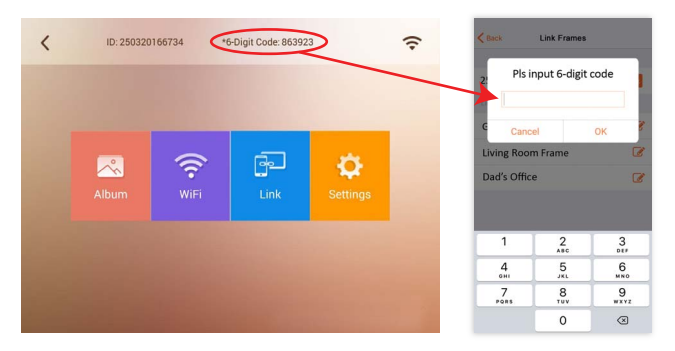

8. The App will respond with the following notice after a successful secured connection with the frame: "Link Successful".

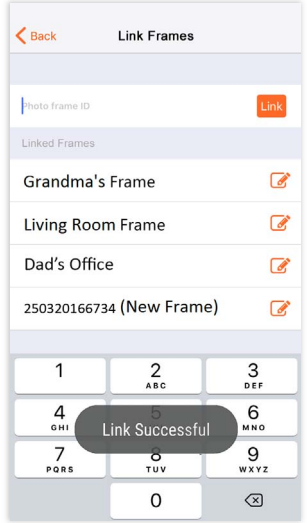

9. Tap the back arrow to return to the main menu.

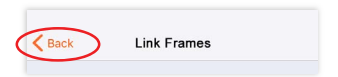

# **SENDING AND VIEWING PHOTOS**

#### Step 1: Sending Photos to the Wi-Fi Photo Frame

Once Setup is complete you may send photos from your mobile device to the frame.

1. From the App main menu, tap the "Album" menu item.

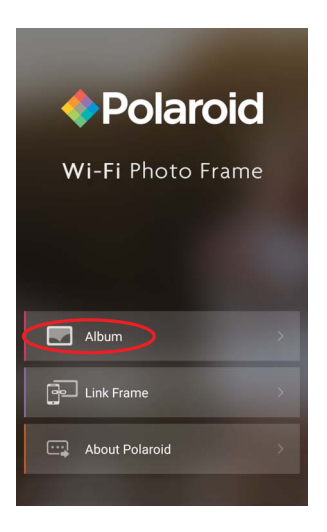

2. Next, select the frame you want to send the photos to by checking the circle next to your frame ID number. I If multiple frames have been linked to the App you can select additional frames by checking the circle next to each frame.

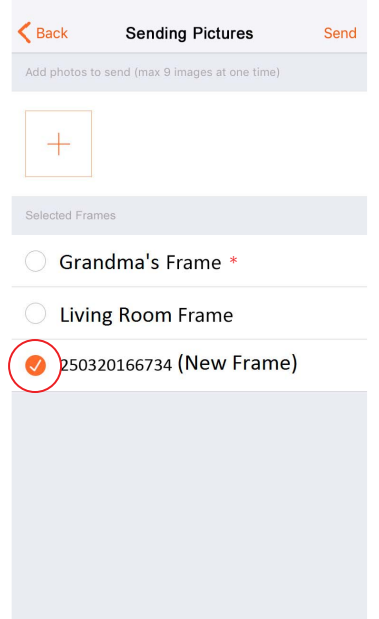

 \*See the Tips section to learn how to personalize your frame's name in the App.

3. Now select the photo(s) you want to send by tapping the "+" icon.

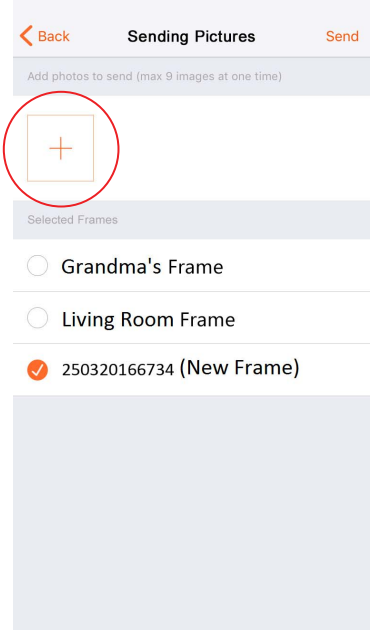

4. Select the photo(s) by tapping each desired photo from your device's album. A highlighted checkmark will appear for each photo selected. Tap "Complete" at the top right corner of the app to complete your selection.

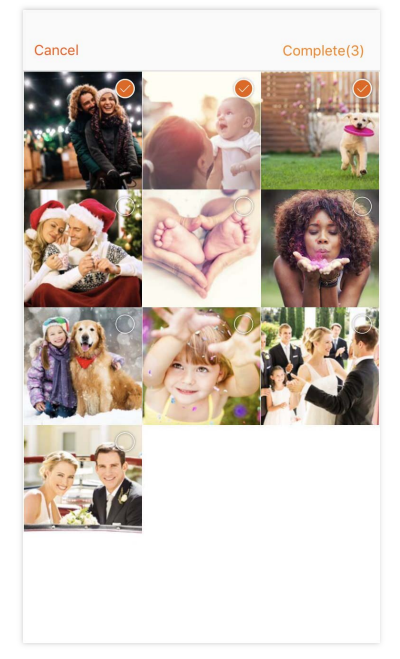

 *NOTE: You can transfer up to 9 photos to the frame each time you send.*

5. The App will return to the "Sending Pictures" screen as shown. Press "Send" at the top right of the App to send the photos.

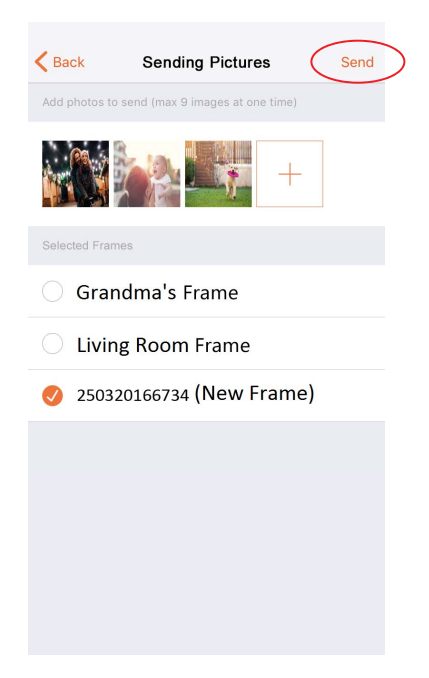

6. The App will display the following messages indicating the photos were sent to the frame.

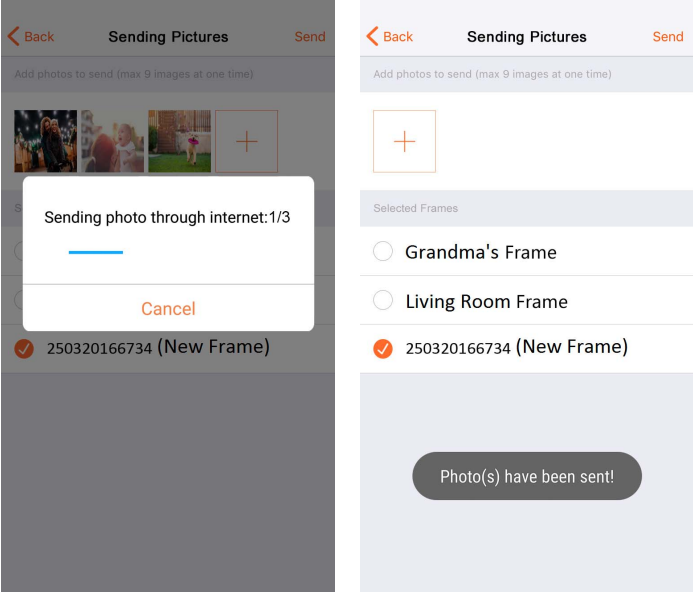

# **VIEW THE PHOTOS ON THE WI-FI PHOTO FRAME**

Once the frame receives the photos, you will see a notification on the display that new photos were received. The new photos will be inserted at the beginning of the slide show and be displayed in sequence.

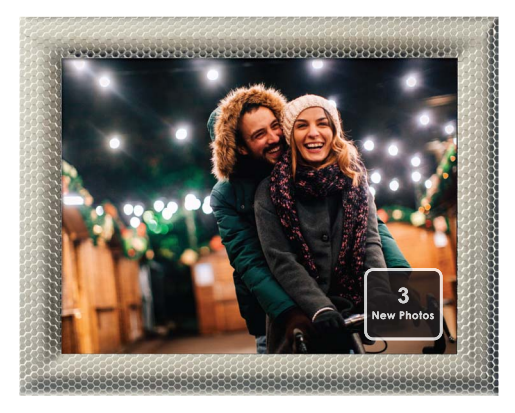

*NOTE: outer frame may vary by model*

# **SENDING PHOTOS DIRECT FROM A PHOTO ALBUM**

If you choose to send a photo directly from the photo album, iOS phones and iPad are limited to sending one photo at a time. Android phones may send more than one photo directly from the photo album (max 9 images at one time).

#### For iOS devices:

Display the camera roll and tap the "Send" icon

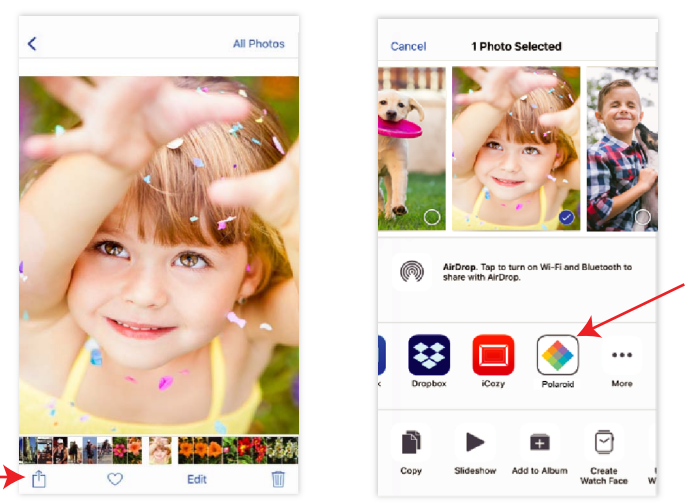

Select the photo(s) for transfer, then tap the Polaroid icon and then tap "Send".

The Polaroid App will open the Sending Picture screen to select the frame and send the photo.

If the Polaroid App logo does not initially show, press the "More" icon to add it.

## For Android devices:

Access the photo album on the device and select the photos to transfer. Then tap the "Share" icon.

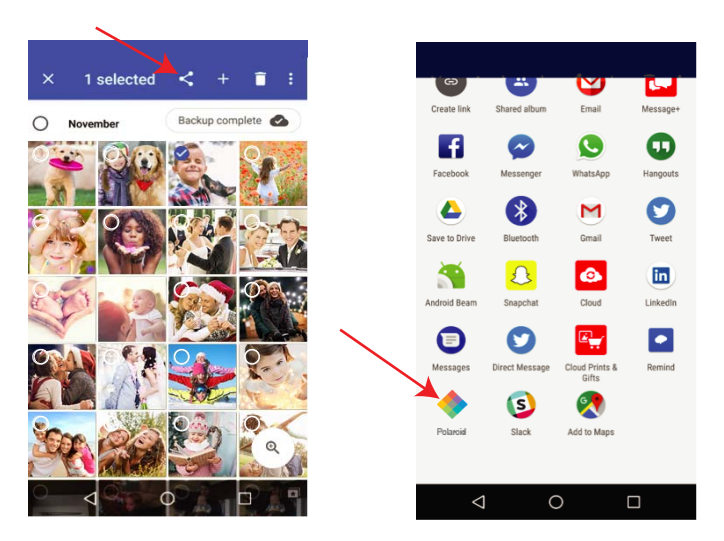

Tap the Polaroid icon and then tap "Send".

The Polaroid App will open the Sending Picture screen to select the frame and send the photo.

# **WALL MOUNTING**

- 1. Insert a nail, screw, or hook into the wall in a location that will support the frame's weight.
- 2. Leave at least ½" (about 12mm) of the nail or screw exposed.
- 3. Hang the Digital Photo Frame onto the nail or screw.

# **CONNECTING A USB DRIVE**

To view photos from a USB flash drive, insert it into the USB port on the side of the frame. *NOTE:*

- *Not all USB storage devices are compatible with this digital photo frame.*
- *USB drive must be formatted using the FAT32 file system. Drives formatted as NTFS or exFAT will not be recognized.*

# **INSERTING A MEMORY CARD**

To view the pictures from a Secure Digital (SD) or Multimedia Card (MMC), insert it into the memory card slot on the side of the Digital Photo Frame with the metal contacts of the card facing the LCD Display.

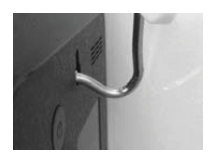

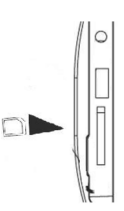

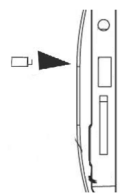

*NOTE:*

- *Do not force the memory card into the slot. If you are not able to insert the memory card easily, you may have inserted it incorrectly; turn the card over and try again.*
- *Do not remove a memory card immediately after inserting it or when the frame is processing files. Wait until the screen is stable.*

# **SETTINGS / OPTIONS**

Other features and settings can be accessed via the "Settings" option from the main menu. The main menu can be obtained by tapping anywhere on the display.

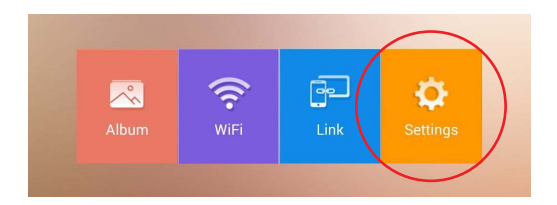

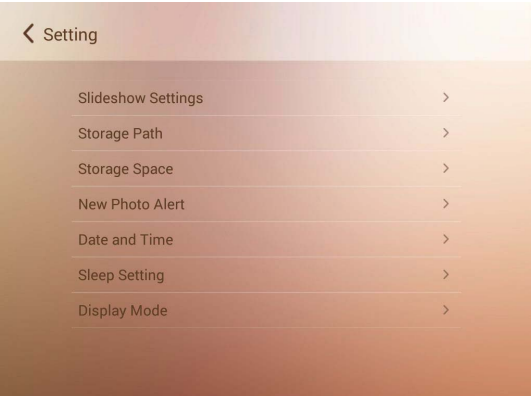

#### Slideshow Settings

- Change the way the frame transitions from one photo to the next. Choose from: Still photo, Random transition; Fade; Slide from Right; Slide from Bottom Right; Spin from Center.
- Adjust the amount of time each photo is shown by adjusting the time on the preview screen, then press Apply to save settings.
- You can also choose to show the date and time on the slideshow. After selecting the clock icon you can drag the time on the preview screen to change the position of the date and time on the display.

## Storage Path

Select where photos sent to the frame via Wi-Fi are stored: Choose from the frame's built-in memory, a USB drive (frame supports up to 64GB) or SD/MMC/SDHC card (frame supports up to 32GB SD/SDHC card and up to 1GB MMC card).

#### Storage Space

• Display the remaining memory in all storage devices. (Note: The digital photo frame operating system and the sample photos utilize a portion of the 4GB total internal memory, so available memory will always be less than 4GB even if all sample photos are deleted from the frame.)

#### New Photo Alert

• New Photo Alert will allow you to select how long the "New Photo" icon is displayed after new photos are received.

#### Date and Time

• You can select the date and time settings and set the date and time.

#### Sleep Settings

• The sleep timer can be set to put the frame to 'sleep' to conserve energy. You can set multiple times or ranges the display will be automatically turned on/off.

#### Display Mode

• Display mode allows you to select how your photos are displayed, either in the original format/size, or full screen

*Note: Due to the original photo resolution and format, some photos may NOT be able to fill the entire screen. We encourage you to experiment with the settings as there are many options available.*

# **TIPS** FOR THE FRAME

## Power button

- Press the power button on your frame to put it into screen sleep mode. Tap anywhere on the screen to turn the screen back on.
- Press and hold the power button to turn the frame off. Press the power button to turn it back on.

# Deleting photos from your frame

From the main menu, select Album, scroll though the album to find the photo you would like to delete and select the photo. When the photo is shown in full screen, touch the screen to see a trash can icon in the upper right corner. To delete the photo, select the trash can icon and then select OK to confirm delete.

#### Forget Wi-Fi networks

You can forget networks you have previously connected. From the main menu, select Wi-Fi, select the name of the network you would like the frame to forget and select Forget.

#### Choose memory source for photos

If an external memory card and/or USB flash drive is connected to the frame, the frame will automatically display photos from all memory sources connected. This includes the internal memory, USB flash drive, and memory card. You may choose to limit the photos shown on the frame by the memory source. From the main menu, select Album and at the top of the screen you will see the current source of the photos (Internal Memory, USB, SD Card, or ALL). Select the memory source shown at the top center of the album screen and choose the memory source from which you want the frame to display photos (Internal Memory, USB, SD Card, or ALL). If no external memory is connected to the frame you will see an on-screen error message if you try to select USB or SD card.

# **TIPS** FOR THE APP

#### Personalizing frame names

After you link to a frame using the Photo Frame App, the frame can be renamed on the link screen in the App. This is especially useful if you have linked to more than one frame. In the list of linked frames, select the edit icon next to the Photo Frame ID you wish to edit. On the edit screen you may delete the numeric photo frame ID and rename it, select Done/OK.

#### Delete a linked frame

You can delete a linked frame in the Photo Frame App if needed. In the list of linked frames, swipe left over the Photo Frame ID you wish to delete, then select delete. If you accidentally deleted a linked frame, you will need to link the frame again using the Photo Frame ID and 6-digit code found in the link screen on the digital photo frame.

# **FCC WARNING STATEMENT**

This equipment has been tested and found to comply with the limits for a Class B digital device, pursuant to part 15 of the FCC Rules. These limits are designed to provide reasonable protection against harmful interference in a residential installation. This equipment generates, uses and can radiate radio frequency energy and, if not installed and used in accordance with the instructions, may cause harmful interference to radio communications. However, there is no guarantee that interference will not occur in a particular installation. If this equipment does cause harmful interference to radio or television reception, which can be determined by turning the equipment off and on, the user is encouraged to try to correct the interference by one or more of the following measures:

- Reorient or relocate the receiving antenna.
- Increase the separation between the equipment and receiver.
- Connect the equipment into an outlet on a circuit different from that to which the receiver is connected.
- Consult the dealer or an experienced radio/TV technician for help.
- Caution: Any changes or modifications to this device not explicitly approved by manufacturer could void your authority to operate this equipment.

This device complies with part 15 of the FCC Rules. Operation is subject to the following two conditions: (1) This device may not cause harmful interference, and (2) this device must accept any interference received, including interference that may cause undesired operation.

This equipment complies with FCC RF radiation exposure limits set forth

### This equipment should be installed and operated with minimum distance 20cm between the radiator and your body.

# **UNITED STATES LIMITED WARRANTY TO ORIGINAL CONSUMER**

This Product (including any accessories included in the original packaging) as supplied is warranted by PA Brands to the original consumer purchaser against defects in material and workmanship (" Warranty") as follows:

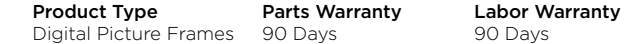

To obtain Warranty Service and Troubleshooting information: Visit our website at www.polaroid.com or contact the Consumer Care Center at 1-855-544-4841

To receive Warranty service, the original consumer purchaser must contact PA Brands for problem determination and service procedures. Proof of purchase in the form of a bill of sale or receipted invoice from PA Brands or its authorized resellers, evidencing that the Product is within the applicable Warranty period(s), MUST be presented to PA Brands, in order to obtain the requested service.

Exclusions and Limitations

Shipping expenses to the PA Brands service center are not covered by this warranty. This Warranty covers manufacturing defects in materials and workmanship encountered in the normal, noncommercial use of the Product, and does not cover consumer instruction, delivery, installation, set-up, adjustments, cosmetic damage or damage due to acts of nature, accident, misuse, abuse, negligence, commercial use or modification of, or to any part of the Product. In addition, this Warranty does not cover images "burnt" into the screen. This Warranty applies to the original consumer only and does not cover products sold AS IS or WITH ALL FAULTS, or consumables (e.g., fuses, batteries, bulbs, etc.), and the Warranty is invalid if the factory-applied serial number has been altered or removed from the Product. This Warranty is valid only in the United States, and only applies to products purchased and serviced in the United States.

NO WARRANTIES, WHETHER EXPRESS OR IMPLIED, INCLUDING, BUT NOT LIMITED TO, ANY IMPLIED WARRANTIES OF MERCHANT-ABILITY OR FITNESS FOR A PARTICULAR PURPOSE, OTHER THAN THOSE EXPRESSLY DESCRIBED ABOVE SHALL APPLY. MANUFAC-TURER FURTHER DISCLAIMS ALL WARRANTIES AFTER THE EXPRESS WARRANTY PERIOD STATED ABOVE. NO OTHER EXPRESS WARRANTY OR GUARANTY GIVEN BY ANY PERSON, FIRM OR ENTITY WITH RESPECT TO THE PRODUCT SHALL BE BINDING ON PA BRANDS. REPAIR, REPLACEMENT, OR REFUND OF THE ORIGINAL PURCHASE PRICE—AT PA BRANDS' SOLE DISCRETION—ARE THE EXCLUSIVE REMEDIES OF THE CONSUMER. PA BRANDS SHALL NOT BE LIABLE FOR ANY INCIDENTAL OR CONSEQUENTIAL DAMAGES CAUSED BY THE USE, MISUSE OR INABILITY TO USE THE PRODUCT. NOTWITHSTANDING THE FOREGOING, CONSUMER'S RECOVERY AGAINST PA BRANDS SHALL NOT EXCEED THE PURCHASE PRICE OF THE PRODUCT SOLD BY PA BRANDS. THIS WARRANTY SHALL NOT EXTEND TO ANYONE OTHER THAN THE ORIGINAL CONSUMER WHO PURCHASED THE PRODUCT AND IS NOT TRANSFERABLE.

Some states or provinces do not allow the exclusion or limitation of incidental or consequential damages or allow limitations on warranties, so limitation or exclusions may not apply to you. This warranty gives you specific legal rights, and you may have other rights that vary from state to state or province to province. Outside the 50 United States, this warranty does not apply. Contact your authorized retailer to determine if another warranty applies.

This product is manufactured, distributed and sold by PA Brands. Polaroid and Polaroid & Pixel are trademarks of PLR IP Holdings, LLC, used under license. PLR IP Holdings, LLC does not manufacture this product or provide any Manufacturer's Warranty or support.

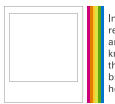

Instantly recognizable. Instantly reassuring. The Polaroid Classic Border and Polaroid Color Spectrum logos let you know you've purchased a product that exemplifies the best qualities of our brand and that contribute to our rich heritage of quality and innovation.

Polaroid, Polaroid & Pixel, Polaroid Classic Border Logo, and Polaroid Color Spectrum are trademarks of PLR IP Holdings, LLC, used under license. All other trademarks are the property of the respective owner, who has not sponsored, endorsed or approved this product. PLR IP Holdings, LLC does not manufacture this product or provide any Manufacturer's Warranty or support. © 2018 All Rights Reserved Made In China

Distributed by: PA Brands, Minneapolis, MN 55340